# INNOVATIVE K8 Wireless User Manual

Please read this user manual carefully before using your unit

# Contents

| Features                     | 3     |
|------------------------------|-------|
| Safety Instructions          | 4     |
| Box Contents                 | 5     |
| Projector Exterior View      | 7     |
| Remote Instructions          | 8     |
| Projection Distance and Size | 9     |
| Operation Instructions       | 9     |
| Input Source Select          | 10    |
| Connecting to Devices        | 11-12 |
| Supported File Types         | 13    |
| Widi-Miracast Connection     | 14    |
| OSD Menu / Picture / Sound   | 15-16 |
| PPT conversion               | 17    |
| DLNA                         | 18    |
| 3D Function                  | 19-20 |
| Trouble Shooting             | 21    |
| Technical Specification      | 22    |

#### **Key Features**

- 300 lumens of brightness, up to a 100" projected image
- Multiple wireless options now in-built inc DLNA, Widi and wireless apps
- HD 1280×800 (720p) resolution with DLP (Supports 1080p playback)
- Built-in rechargeable li-ion battery, project at full brightness on battery power
- 3D Projection straight from the box (DLP-LINK / 3D READY support)
- HDMI / VGA/ AV/ USB/ MicroSD inputs. HDMI port can power smart dongles
- 4GB MicroSD card, VGA/AV cable & HDMI cable included
- Keystone Correction (+/-40 degrees)
- 20,000+ hour LED light-source, no bulb or filter to replace
- Coaxial audio output for multi-channel surround sound
- 100% offset image

٠

• Easy to set up and use - Instant ON/OFF with 16.7 million colour Display

#### Safety Instructions

- Only use the power adaptor provided, others may damage the machine.
- Do not disassemble, modify, throw or drop the projector otherwise it may cause damage
- The projector can only be repaired by approved professionals
- The battery is integrated, do not cover up, modify or remove it.
- Do not allow objects into the projector vents, or to fall into the projector, otherwise it will result in machine damage; if any foreign objects fall into it, please turn off the power quickly, contact the retailer or manufacturer
- Do not place liquids near or on the projector. If liquid is spilled on the machine, immediately turn off the power
- Ensure the projector is used in a well ventilated area and do not obstruct the vents as this may cause a fire hazard.
- Acceptable environment conditions: Temperature 0-35°C. Humidity 0~85%. Elevation 0~2000M
- Do not use the projector under hot / bright lights or highly magnetic areas
- Do not use the projector in excessively dirty or dusty environments
- Do not look at the lens while the projector is in operation

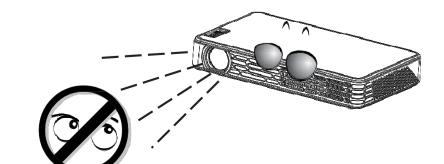

# Box Contents

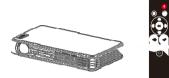

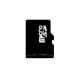

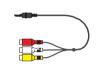

AV Cable

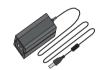

Projector

Remote

6

SD Card

Adapter

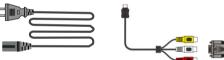

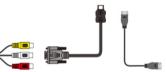

Power Cable

VGA / AV Cable + HDMI Cable

#### Warning: Read before Use. Viewing 3D content

- Watching for extended periods at a close distance may affect vision, cause eye fatigue or dizziness
- Pregnant ladies, elderly people, patients with heart disease & those prone to vomiting should avoid excessive viewing
- Be aware of people and objects around you when watching 3D content
- Children under 5 should not view 3D content from this projector, it may affect visual development
- People with epilepsy, photosensitivity (light anaphylactic) or light allergy should consult a doctor before viewing. If you experience negative symptoms whilst using the projector, immediately stop viewing.
- It may take your eyes a moment to adapt to viewing 3D content.
- Under fluorescent lights (50Hz~60Hz), 3-wavelength lights& around windows the image may appear to flicker when watching. We recommend blocking out as much light as possible for viewing.
- Active 3D glasses that support DLP-LINK must be used to view 3D content

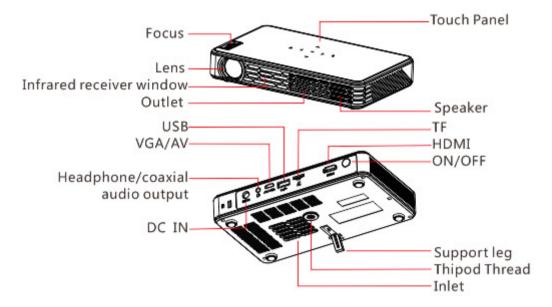

Projector Exterior View

# **Touch Key Instructions**

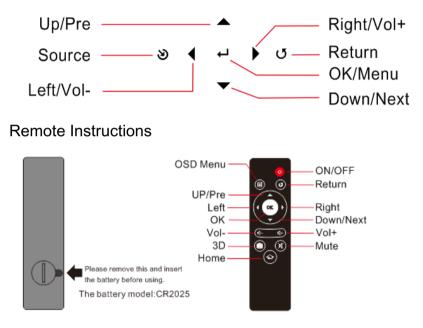

# Projection size and distance table (For reference only)

| Size(unit:inch)                                                       | Distance(unit:m) |           |           | Series number with H |
|-----------------------------------------------------------------------|------------------|-----------|-----------|----------------------|
| Remark: The suggested projection is betw<br>40 inches and 100 inches. | ື 16:10          | 16:9      | 4:3       | 16:10                |
| 20                                                                    | 0.50-0.53        | 0.53-0.55 | 0.57-0.61 | 0.63-0.66            |
| 40                                                                    | 1.04-1.08        | 1.06-1.10 | 1.16-1.20 | 1.27-1.31            |
| 50                                                                    | 1.30-1.34        | 1.33-1.37 | 1.46-1.50 | 1.59-1.63            |
| 60                                                                    | 1.56-1.62        | 1.59-1.65 | 1.75-1.81 | 1.92-1.95            |
| 80                                                                    | 2.09-2.17        | 2.12-2.20 | 2.33-2.41 | 2.56-2.59            |
| 100                                                                   | 2.60-2.70        | 2.65-2.75 | 2.91-3.01 | 3.20-3.25            |
| 120                                                                   | 3.16-3.28        | 3.22-3.34 | 3.49-3.61 | 3.84-3.90            |

Turn the focus wheel to obtain a clearer picture.

## Projector operation

Connect the power cable and adapter, hold the power

button for 3 seconds until the fan starts and select the required input

method. Note: When there is no signal for 15 minutes, it will shutdown

automatically. Charge the projector for 1-4 hours before use. An indicator light will show when charging

#### Input Source Selecting

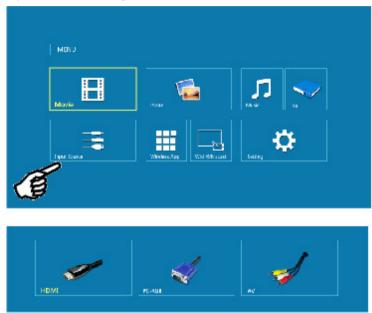

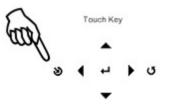

To change the input source, select the "Source" button on the projector itself (see image above) OR press the home button on the remote control, navigate to the "Input Source" option and select it, then select your required input method.

### Multimedia

Connecting USB or SD cards: Insert USB stick or SD card into the projector, select the input source (USB or

SD card) by changing the input source, select the media type in the main

menu (i.e. Photo, video,

E-Book), select the folder on the USB or SD CARD, then choose the file to

play by pressing enter or play.

#### Connecting to video devices

Connect the AV cable to the projector and AV source. Change the source to AV on the projector. The complete connection should be, as shown below.

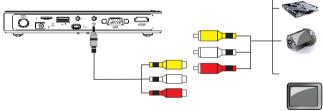

Î

° 0 0

# Connecting to HDMI devices

Connect one end of the HDMI cable to the projector, the other end to the HDMI device. Change the "Source" on the projector to HDMI input. The complete connection should be as shown below.

The HDMI port can power Android / Smart sticks.

For Laptops, press FN+OSD (on-screen display) button to switch screen output.

() 🕵 🖷 🕃 🥶 🚍

# Connecting to PC

Connect one end of the VGA cable to the projector, the other end to the pc or laptop.

Change the 'Source' on the projector to change to VGA.

The complete connection should be as shown below.

You may need to change the computer's resolution to 1280 x 720.

You may need to change your computer's display settings to

output through the VGA port.

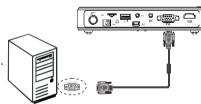

# Multimedia Menu – Supported File Types

Photo Format:

The projector can play these media files (video/photo/music/text), and the support format includes

#### Video Format: supports video play with subtitles and file suffix: srt,idx,ssa,ass,smi,txt,ttx,sub

| Video Format: | Suffix Name  | Internal Code | Max Resolution | Max Baud Rate |
|---------------|--------------|---------------|----------------|---------------|
| MPEG1         | DAT/MPG/MPEG | ١             | 1920×1080/30P  | 20Mbps        |
| MPEG2         | MPEG         | /             | 1920×1080/30P  | 20Mbps        |
| MPEG4         | AVI/MP4      | DIVX.XVID     | 1920×1080/30P  | 20Mbps        |
| RM/RMVB       | RM/RMVB      | RV8, RV9,     | 1280×720/30P   | 10Mbps        |
| H.264         | MKV/MOV      | H.264         | 1920×1080/30P  | 20Mbps        |
| MJPEG         | AVI          | H.264         | 640×480/30P    | 10Mbps        |

| Photo Format | Max Resolution |
|--------------|----------------|
| JPEG         | 15360×8640     |
| ВМР          | 9600×6400      |
| PNG          | 9600×6400      |

| Music Format: |          | Sampling Rate | Baud Rate   | Sound Channe |
|---------------|----------|---------------|-------------|--------------|
|               | WMA      | 8K-48K        | 32K-320Kbps | Mono.Stereo  |
|               | MP3      | 32K-48K       | 32K-320Kbps | Mono.Stereo  |
|               | M4A(AAC) | 8K-           | 32K-320Kbps | Mono.Stereo  |

#### Wireless Connection Options

DLNA: Wireless DLNA connection allows you to mirror the screen of portable Android devices with DLNA capability to stream Photos, Videos, Music and more via WiFi connection.

- 1. Install a DLNA player on your device such as EZCast, PPTV, Tecent Video or Imediashare.
- 2. Set the WiFi settings on your Projector (Network name & Password)
- 3. Ensure DLNA option is enabled on your device if necessary (e.g. some Android Devices)
- 4. Scan for WiFi networks on your device (Smartphone / Laptop Etc) and connect to the projector
- 5. Once connected, open the DLNA media player on your device and select to play via DLNA, you can

normally do this by pressing the DLNA icon 💝 in the media player.

6. Select the projector from the list and connect (default projector name is "Mstar DMR").

Ensure there is no obstacle between the projector and wireless device and that they are not more than 5m away from each other. A long buffer time is usually caused by being too far from the WiFi router or from the projector. Ensure your bandwidth on your router is 150M or higher for optimum performance.

#### WiDi/Miracast Connection

You can mirror the picture & sound of your Android Smartphone or tablet under WiDi/Miracast mode or any laptop / device with intel's WiDi wireless chip. Firstly, confirm that your smart devices supports Widi/Miracast with the manufacturer.

#### Connecting via WiDi / Miracast

Press the home button on the remote control, navigate to WiDi / Miracast on the homescreen, press select / OK. Enable the screen mirroring option on your Smartphone / device and search for "Projector" (the default name of the projector). Press connect then wait a few seconds until the screen is displayed by the projector.

[ADD SCREENSHOTS IN ENGLISH NOT CHINESE]

#### Connecting via Intel Wireless:

Navigate to the "Wireless App" option displayed on home screen, press select / OK. Open the Intel Wireless display programme on your device and follow Intel's instruction to mirror your screen. For more information, view Intel's website.

Note: Ensure there is no obstacle between the projector and wireless device and that they are not more than 5m away from each other.

#### OSD Menu

The on screen display (OSD) menu allows you to change projection settings including:

- Picture mode Brightness, Contrast, White Balance, Sharpness Warmth, Aspect, Colour Range, Noise reduction
- Sound mode Balance, SPDIF, Surround, SRS, Auto volume
- 3D
- Media Reader
- DLNA Network
- Keystone Correction (up to +/-40 degrees)
- Projection Mode
- Language
- Software Update
- Projector Reset (to default settings)
- Zoom Out (6 options)

#### PPT/PDF File Play

- The projector has a pre-installed software to convert PDF/PPT files which converts the files to MPTG files to play them via the projector
- For powerpoint you can also Save As .jpg (instead of /ppt) when you select Save As in Powerpoint To convert your .PPT files to MPTG:

1 insert the SD card in the computer and find the installer saved on it.

2 double-click the icons to run the installation wizard, then follow the screen instructions.

3 when installation is complete, an icon will appear on your desktop.

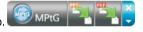

4 double-click the icon to start program. 🌮

#### Using the 3D function

This projector works with Active Shutter DLP-Link 3D glasses (sold separately).
No external equipment other than 3D glasses and 3D content are required to view 3D content.
3D projection formats included side-by-side, bypass, 2d-3d, top/bottom, BluRay / DVD
3D can be played from any 3D source e.g. SD card, USB, BluRay player, DVD, Laptop etc.
2D to 3D conversion is available on the device, however for optimum 3D performance always use 3D files / movies which were originally shot in 3D / designed for 3D viewing.

#### How to view your 3D content

- 1. Turn on the projector
- 2. Choose the file source e.g. HDMI, USB, SD-card by selecting 'Source' on the remote control
- 3. To switch the device into 3D mode, press the F1 button on the remote control and select format type e.g. side-by-side for use with DLP-link 3D Active Shutter glasses. There are 5 options available.
- 4. Ensure 3D glasses are fully charged and switched on.

## Watching 3D Content

- Optimum viewing angle (up/down/left/right): 9 degrees.
- Optimum viewing distance: 3 5 meters away from projected screen.
- Optimum screen size: 60 inches.
- Viewing conditions: The room should be as dark as possible as ambient light will affect use of the DLP-3D glasses and the screen may not appear as vivid in brightly lit environments.
- The maximum resolution for 3D mode is 1280 x 720 at a max 120Hz frequency.
- If your DLP-link 3D glasses flash whilst watching 3D content, please turn off all the lights and test in a dark environment as there may be too much ambient light. Otherwise there may be a problem with the glasses.

### **Trouble Shooting**

If you still cannot solve the problem after using this guide, please contact the distributor.

#### Projector cannot be powered on

Check the power connection and the power indicator works. If the indicator does work, please replace the power cable or the adaptor.

#### Over-heat protection

If the projector has been on for a long time it may shut down overheats the unit will automatically power off.

#### Blurred image

Use the manual focus wheel by turning it to adjust the image.

#### No image

Check that the correct 'Source' is selected on the projector. E.g. If you are connecting a HDMI source, check the input method is set to HDMI. Also check that the input cables are working correctly by testing them with other devices

#### Remote control failure

Try replacing the battery, check there is no barrier between the remote and the projector and make sure you're within range (The distance cannot exceed 5m).

# **Technical Specification**

| Name                               | INNOVATIVE K8 Wireless LED projector |  |
|------------------------------------|--------------------------------------|--|
| Resolution                         | 1280×800                             |  |
| Display Technology                 | DIP                                  |  |
| L amp                              | R.G.B   FD                           |  |
| 3D                                 | DI P-I INK 3D Ready                  |  |
| Color gamut                        | >110%                                |  |
| Power                              | 100V-240V 0.8A                       |  |
| Power consumption                  | 25W                                  |  |
| Dimension(L×W×H)                   | 180×110×28mm                         |  |
| Weight                             | 590a                                 |  |
| VGA / AV input                     | Combined VGA / AV input port         |  |
| HDMI input                         | standard HDMI input port             |  |
| Support storage device file system | USB. SD. NTES. FAT16. FAT32          |  |
| Audio output / Headphones          | 5.1 coaxial audio output (3.5mm)     |  |
| Speaker                            | 40/1W/3W                             |  |
| Working Temperature                | 0°C-35°C                             |  |
| Working Humidity                   | 0-85%                                |  |
| Keystone correction                | +/- 40 degrees                       |  |